## **生物机电 VPN(EasyConnect 客户端)操作说明**

## 一、下载安装 VPN 客户端

在浏览器打开 VPN 网址 <https://webvpn.hnbemc.cn:4433/>

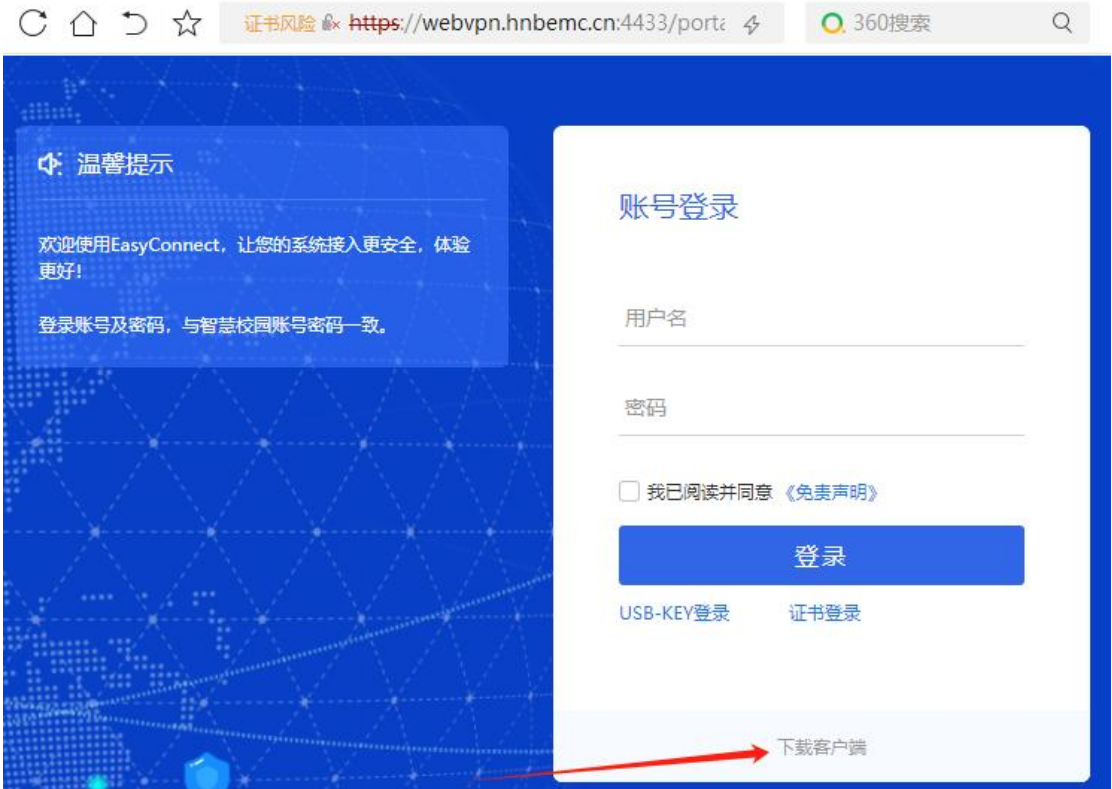

下载客户端 EasyConnectInstaller.exe 安装程序,关闭本机防火墙,以管理员 身份运行安装程序,安装完成后会自动在桌面创建 EasyConnect 快捷方式。

## 二、VPN 连接

双击桌面 EasyConnect 图标。

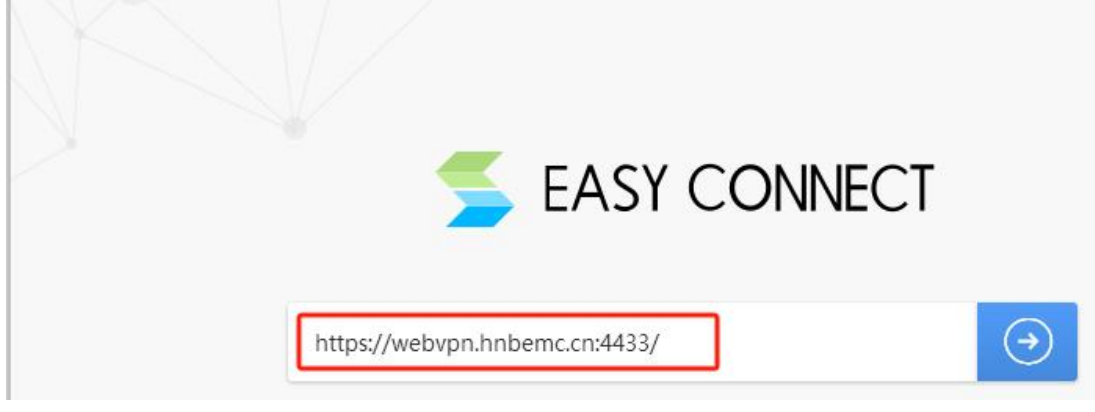

服务器地址为 <https://webvpn.hnbemc.cn:4433/>

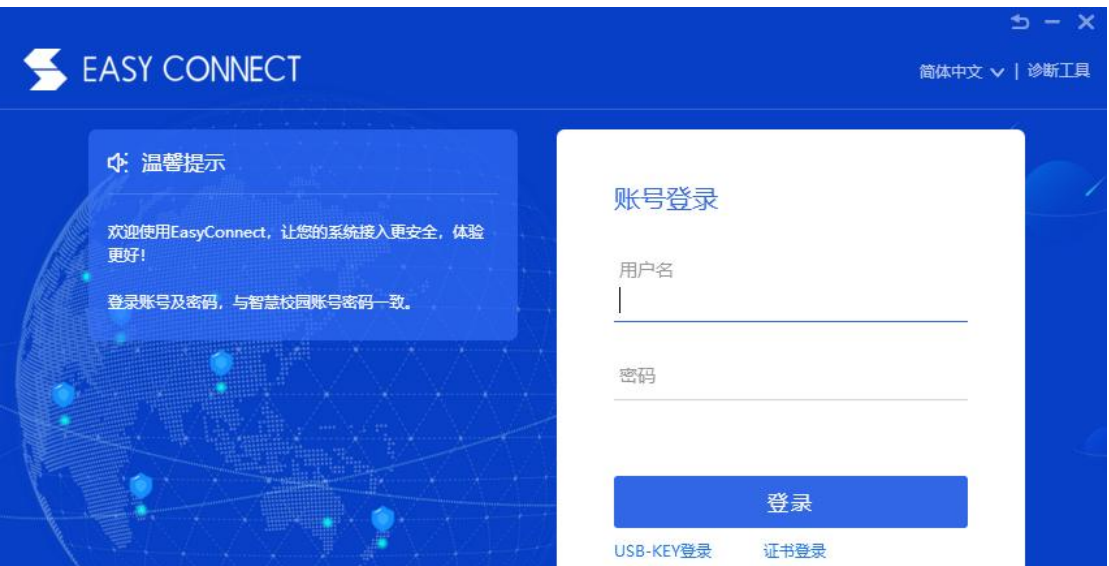

用户名和账号请联系学校信息中心。登录成功后会弹出如下提示界面:

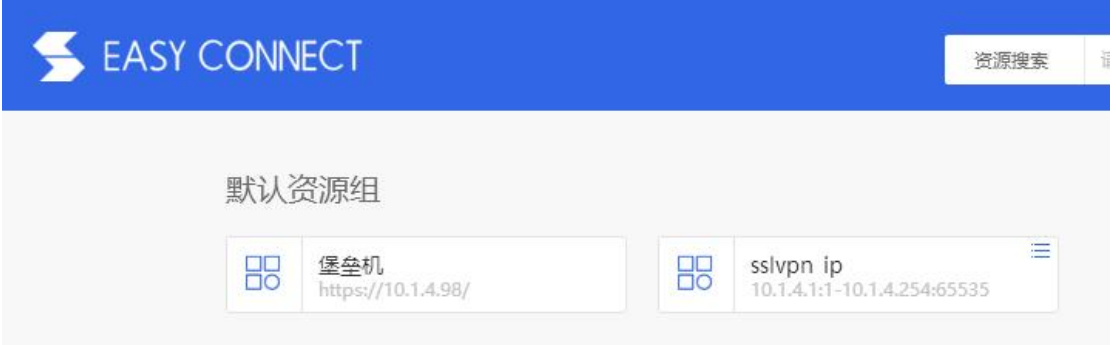

同时桌面右下角会显示 **VPN** 连接图标,右击该图标可查看 VPN 连接状态或退出 VPN 客户端连接。

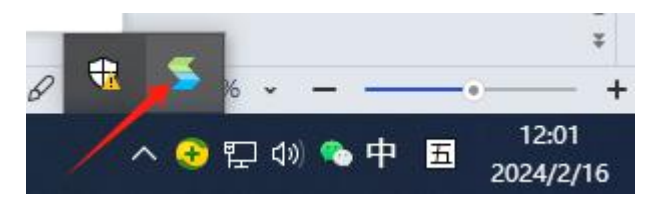

## 三、VPN 使用

VPN 连接成功后, 即可直接对内网服务器 IP 进行远程桌面或 SSH 连接等操作, 如有疑问请咨询信息中心。